# ALGIZ RT10 **MANUAL**

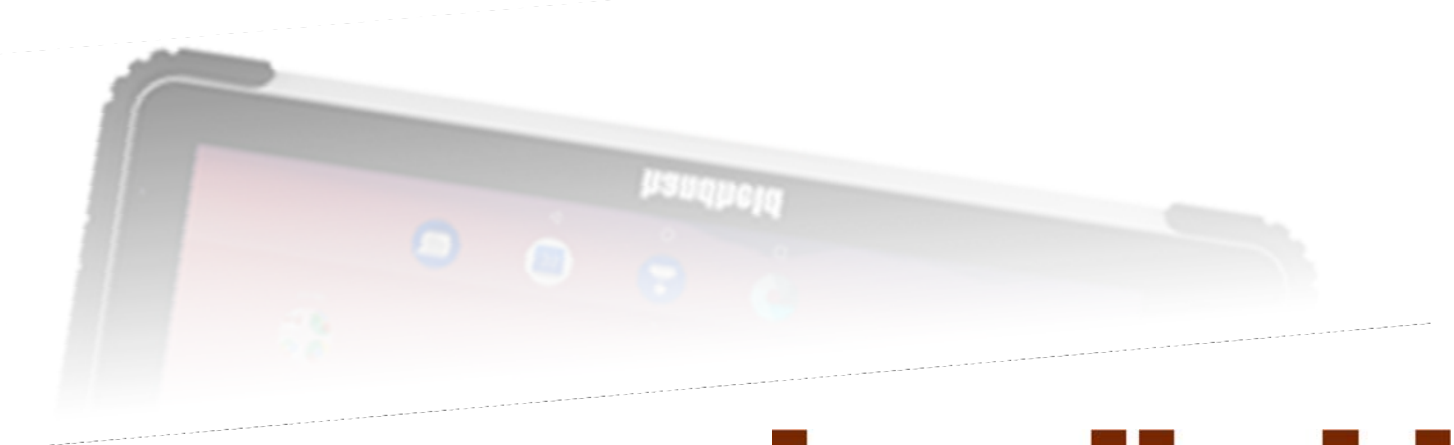

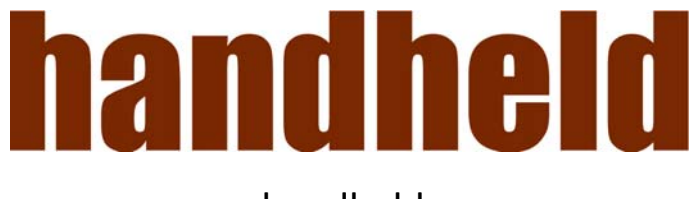

www.handheldgroup.com

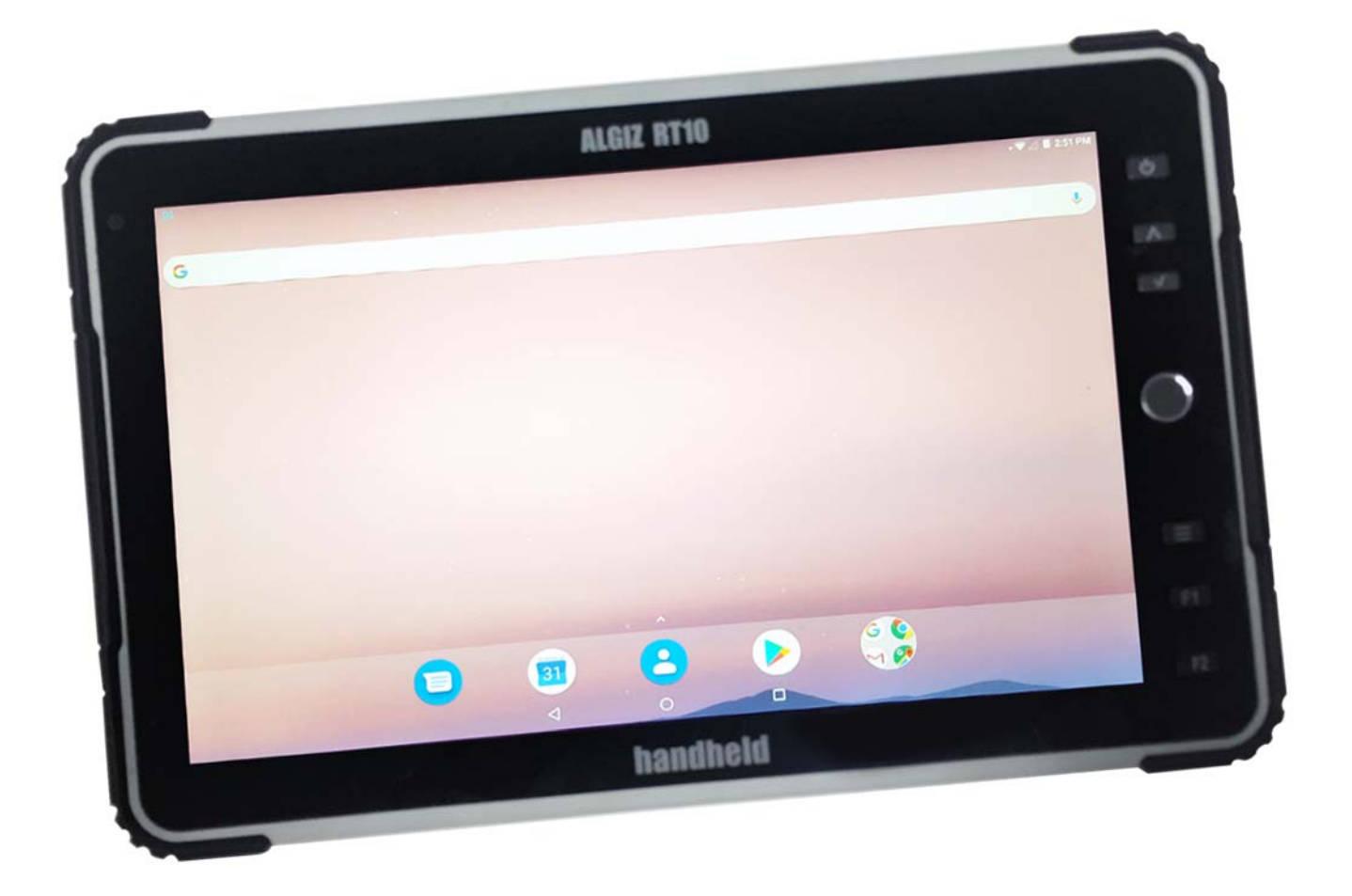

#### **FEDERAL COMMUNICATIONS COMMISSION**

This equipment has been tested and found to comply with the limits for a Class B digital device, pursuant to Part 15 of the FCC Rules. Operation is subject to the following two conditions: (1) this device may not cause interference, and (2) this device must accept any interference, including interference that may cause undesired operation of the device. IEEE 802.11b or 802.11g operation of this product is firmware‐limited to channels 1 through 11.

These limits are designed to provide reasonable protection against harmful interference in a residential installation. This equipment generates, uses and can radiate radio frequency energy and, if not installed and used in accordance with the instructions, may cause harmful interference to radio communications. However, there is no guarantee that interference will not occur in a particular installation. If this equipment does cause harmful interference to radio or television reception, which can be determined by turning the equipment off and on, the user is encouraged to try to correct the interference by one or more of the following measures:

- Reorient or relocate the receiving antenna
- Increase the separation between the equipment and receiver
- Connect the equipment into an outlet on a circuit different from that to which the receiver is connected
- Consult the dealer or an experienced radio/TV technician for help

**CAUTION: Any changes or modifications not expressly approved by the party responsible for compliance could void the user's authority to operate the equipment.**

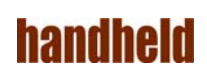

#### **RF exposure warning**

A separation distance of 10mm shall be maintained from the Human body in normal use.

#### **RF exposure information (SAR)**

This Rugged Tablet PC meets the government's requirements for exposure to radio waves. This Rugged Tablet PCis designed and manufactured not to exceed the emission limits for exposure to radio frequency (RF) energy set by the Federal Communications Commission of the U.S. Government. The exposure standard for wireless Rugged Tablet PC employs a unit of measurement known as the Specific Absorption Rate, or SAR. The SAR limit set by the FCC is 1.6W/kg. Tests for SAR are conducted using standard operating positions accepted by the FCC with the Rugged Tablet PC transmitting at its highest certified power level in all tested frequency bands. Although the SAR is determined at the highest certified power level, the actual SAR level of the Rugged Tablet PC while operating can be well below the maximum value. This is because the Rugged Tablet PC is designed to operate at multiple power levels so as to use only the poser required to reach the network. In general, the closer you are to a wireless base station antenna, the lower the power output.

#### **Industry Canada Class B Statement**

This Class [B] digital apparatus complies with Canadian ICES‐003. Cet appareil numérique de la classe [B] est conforme à la norme NMB-003 du Canada. This device complies with Industry Canada licenseexempt RSS standard(s).Operation is subject to the following two conditions: (1) this device may not cause interference, and (2) this device must accept any interference, including interference that may cause undesired operation of the device. IEEE 802.11b or 802.11g operation of this product in the Canada is firmware‐limited to channels 1 through 11. Déclarations d'exposition aux RF liées Avertissement d'exposition RF: L'équipement est conforme aux limites d'exposition aux RF établies pour un environnement non contrôlé. L'antenne (s) utilizes pour ce transmetteur ne doit pas être Co‐ localisés ou fonctionnant en conjonction avec une autre antenne ou transmetteur. Ce dispositif est conforme à la norme de l'industrie Canada exempts de licence RSS (s). L'opération est soumise aux deux conditions suivantes: (1) Cet appareil ne peut causer d'interférences nuisibles, et (2) cet appareil doit accepter toute interférence reçue, y compris les interférences qui peuvent causer un mauvais fonctionnement de l'appareil.

Table of Contents

Table of Contents5

**1.**888

**2.**888

**2.1**999

**2.1.1 Barcode Scanner**13

**2.1.**1414

#### **2.1.3 Physical Layout**14

#### **3.**171717

**3.1 SIM Card Insertion**17

- **3.2 SD Card Insertion**18
- **3.3 Charging the Device**18

#### **4.**191919

**4.1 Power ON**19

**4.2 Audio Volume**19

**4.3** 2020

**4.4** 2020

#### **4.4.1** 2121

**4.5** 2121

**4.6 Lock Screen**22

**4.7 Quick Settings**23

**4.7.1.**232323

**4.7.2.**232323

**4.7.3.**232323

**4.7.4.**242424

**4.7.5.**242424

**4.7.6.**242424

**4.7.7.**242424

**4.7.8.**242424

**4.7.9.**242424

#### **4.7.10.**242424

**4.8 Send a SMS**24

**4.9** 2424

**4.10**252525

**4.11**252525

**4.12**252525

**4.13**252525

**4.14**252525

Version 1.0 **handl** 

**4.15**252525

**4.16**252525

**4.17**252525

#### **5**262626

**5**262626

**5.1.1**272727

**5.1.2**303030

**5.1.3**313131

**5.1.4**323232

**5.1.5**333333

**5.1.6**353535

**5.1.7**353535

**5.1.8**353535

#### **5.2**363636

**5.2.1**363636

**5.2.2**414141

**5.2.3**414141

**5.2.4**414141

**5.2.5**414141

**5.2.6**424242

**5.2.7**424242

**5.3**434343

**5.4**444444

**5.5**454545

**5.5.1**464646

**5.5.2**464646

**5.5.3**464646

**5.5.4 Wallpaper**46

**5.5.5**474747

**5.6**494949

**5.7**494949

**5.7.1**505050

**5.7.2**515151

**5.7.3**525252

**5.8**535353

**5.8.1**535353

**5.8.2**535353

**5.9**535353

Version 1.0 **handl** 

**5.9**545454

**5.10**545454

**5.11**555555

**5.11.1**555555

**5.11.2**555555

**5.11.3**565656

**5.11.4**565656

**5.11.5**565656

**5.11.6**575757

**5.11.7**585858

**5.12**595959

#### **6.**595959

**6.1 Internal Storage**59

**6.2**606060

**6.3**606060

#### **7**616161

**7.1**616161

**7.2**616161

**7.3**616161

**7.4**616161

**7.5**616161

**7.6**616161

**7.7**616161

#### **8**626262

**8.1**626262

**8.2**626262

**8.2.1**626262

**8.2.2**646464

**9.**646464

**9.1**656565

**10**6666666666

**11**676767

**12**676767

### **1. INTRODUCTION**

This guide covers the Algiz RT10 tablet, and optional accessories.

The Algiz RT10 is a rugged tablet, designed for use by field personnel in demanding conditions. It integrates best ‐ in‐class connectivity with efficient computing and multimedia features. The tablet runs Android Pie 9 operating system, and comes pre‐installed with many Google applications, including Google Play.

**NOTE: The images in this guide may slightly differ from the actual screens that you see in the device.**

#### **2. REGULATORY**

The 15.203 antenna requirements

1) An intentional radiator shall be designed to ensure that no antenna other than that furnished by the responsible party shall be used with the device. Adherence ‐ In our design we are using customized antenna made of a carrier and conductive part (pogo spring pins) which makes contact with the antenna pads of PCB. This is not the standard type and hence any other antenna cannot be used in place of currently used antenna. This approach is applicable for both cellular as well as non‐cellular RF sections. The pictures of the customized antenna are available in the above section.

2) Further, this requirement does not apply to intentional radiators that must be professionally installed, such as perimeter protection systems and some field disturbance sensors, or to other intentional radiators which, in accordance with § 15.31(d), must be measured at the installation site. However, the installer shall be responsible for ensuring that the proper antenna is employed so that the limits in this part are not exceeded.

3) Adherence the antenna in our EUT (tablet) cannot to remove by a user as the antenna is fixed inside the unit. Removal of antenna requires the unit to be sent to service Centre where the professionally trained person removes/replaces/reworks the antenna if at all necessary.

### **2.1 Device Specification**

The base specifications of the Algiz RT10 tablet are below:

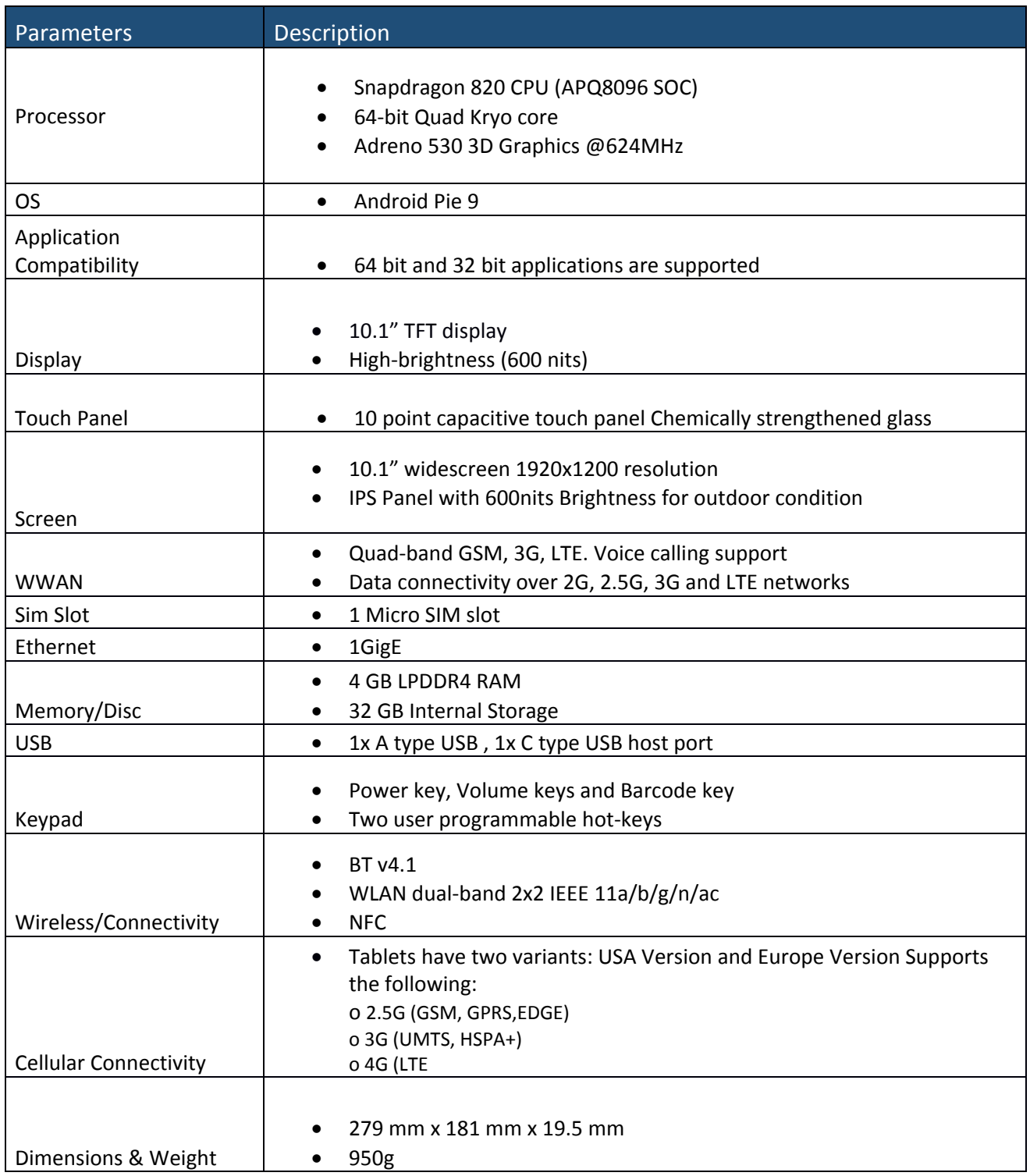

## handheid

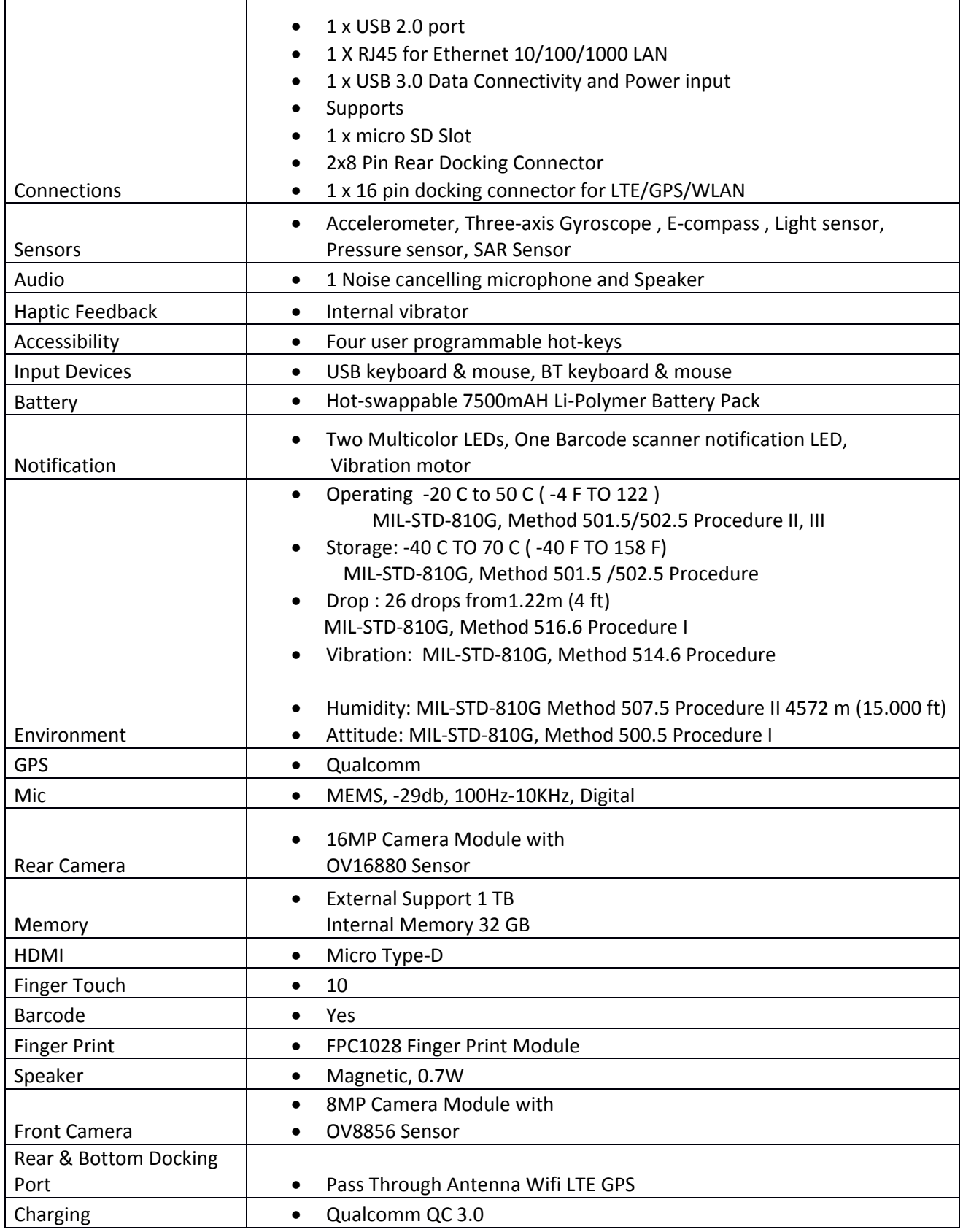

The following optional modules are supported by the Algiz RT10:

**•** Barcode Scanner module

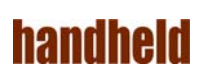

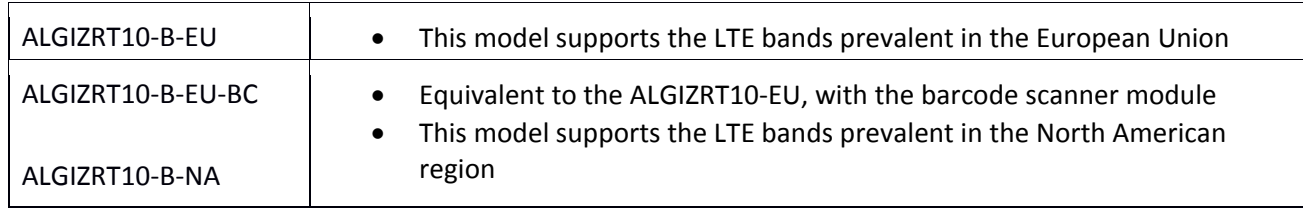

**TABLE 2.1. LTE BAND SUPPORT**

GSM 850 and GSM1900 (GSM900 and GSM1800 roaming) UMTS B2, B4, B5 (B1 and B8 roaming) LTE B2, B4, B5, B13, B17 (B1 and B8 roaming) NA Model

**TABLE 2.1. LTE BAND SUPPOR**

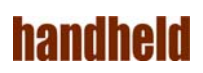

#### 2.1.1 Barcode Scanner

The Barcode scanner module is designed with support for 2D‐Imager N6603 from Honeywell.

Detailed specifications are below:

Scanner Engine **Honeywell N6603** 

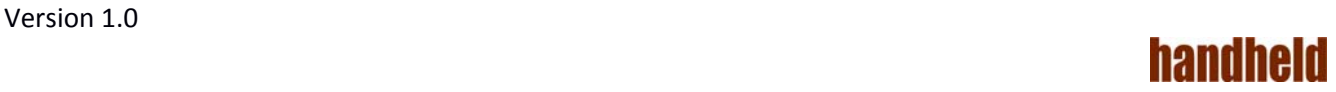

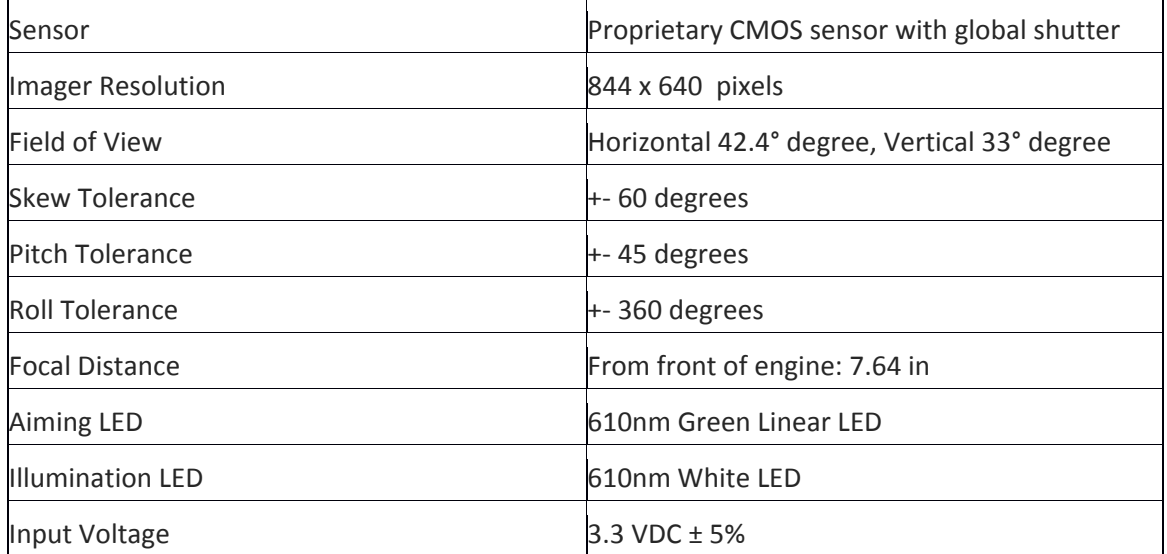

**TABLE 2.2. BARCODE DECODE RANGES**

As shown in the specifications, barcode scanning is tolerant to a wide range of orientations. Figure 2.1, Decoding skew illustrates the same measured on a 20 mil code 39 symbol at a distance of 5 inches. Note that tolerance for skew and pitch is reduced at the extreme ends of the working range.

**FIGURE 2.1. DECODING SKEW**

#### **2.1.**2 Accessories

The Algiz RT10 comes with the following accessories:

3.6‐6Vout/3A, 6‐9Vout/2A, 9‐12Vout/1.5A DC, Inter changeable plugs, Wall mount

Version 1.0

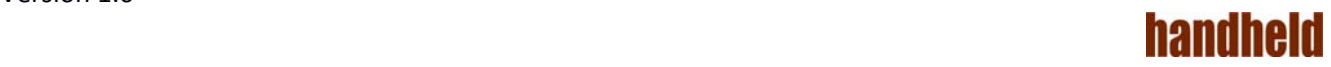

- USB cable
- Battery pack Quick Start Guide

For best performance, we strongly recommend that you use only the supplied charger with this tablet.

#### 2.1.3 Physical Layout

#### **Front Panel**

The front side of the device, shown in figure 2.1. "Front panel" is where the user interacts with the device. It consists of:

- Front Camera
- Light Sensor
- Mic
- Red & Green LED
- Display and Touch panel
- Finger Print Panel
- Barcode Indication LED
- Charging and Notification Indicator
- Power On / Off
- Barcode Key
- Programmable Key

## a shekarar 1989 na shekarar 1989 na shekarar 1989 na shekarar 1989 na shekarar 1989 na shekarar 198

Diagram –

**Figure 2.1 front panel**

#### **Back Panel**

The back panel (shown in figure 2.2, "Back panel") include the following items.

- Flash LED
- Rear Camera
- Rear Dock
- Speaker
- Mic
- Battery Pack

Diagram –

**FIGURE 2.2. BACK PANEL**

### Version 1.0<br>National Contract of the Contract of the Contract of the Contract of the Contract of the Contract of the Contract of the Contract of the Contract of the Contract of the Contract of the Contract of the Contract a shekarar 1989 na shekarar 1989 na shekarar 1989 na shekarar 1989 na shekarar 1989 na shekarar 198

#### **Left Side Panel**

The left panel is shown in figure 2.3, "Left side Panel".

#### **FIGURE 2.3. LEFT SIDE PANEL**

#### **Right Side Panel**

The Right Panel of the device, shown in figure 2.4, "Right Side Panel" port cluster with below listed ports:

- Ethernet port
- USB A port
- TYPE C USB port
- HDMI port

**FIGURE 2.4, RIGHT SIDE PANEL**

#### **Top Panel**

The device is configured with the optional barcode scanner module that can be seen on the Top panel. The top side of the device is shown in figure 2.5, "Top Panel" hosts the button panel

**Figure 2.5. TOP PANEL**

#### **Bottom Panel**

The bottom Panel is shown in figure 2.6, "Bottom Panel".

**Figure 2.6. BOTTOM PANEL**

## a shekarar 1989 na shekarar 1989 na shekarar 1989 na shekarar 1989 na shekarar 1989 na shekarar 198

#### **3. DEVICE SETUP**

#### 3.1 SIM Card Insertion

ALGIZ RT10 Tablet support Single Nano SIM card. The SIM Card Slot are on Back side of the Tablet as shown in Figure 3.1, "SIM Card Slots". To insert the card:

1. Power OFF the tablet

- 2. Place the tablet on flat surface, with the screen facing down
- 3. Remove the battery pack
- 4. Insert the SIM Card

You can see more details about inserted SIM cards in Device Setup.

**Seƫngs → Networks & Internet → SIM cards**

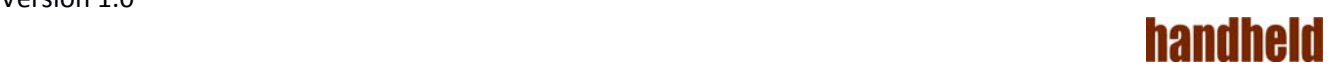

#### 3.2 SD Card Insertion

This tablet supports a single micro SD card for secondary storage. SD card slot is on back side of tablet, under the battery cover as shown in figure 3.2, "SD Card Slot".

Once SD card is inserted successfully, you can check its details in ‐

#### **Seƫngs → Storage → SD card**

#### 3.3 Charging the Device

We recommend that you fully charge the battery prior to first use. A high power USB port is provided; we recommend that this is used to charge the device.

When a charger is connected, the charging LED on the device gives a visual indicator of the state of charge:

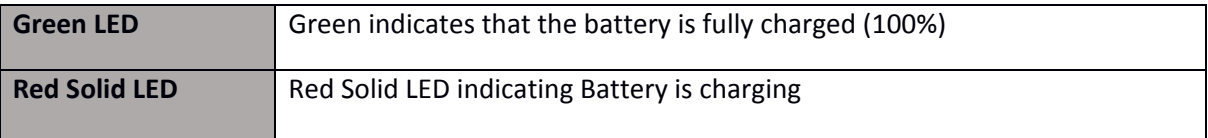

In rare cases, during use, the battery may discharge to a very weak state. In such a state, when a user attempts to turn on the device using the power button, the device may not respond. To recover from this, connect the charger to the device. The LED will then glow red, and stay that way for a few minutes. The device will then boot into charging mode.

## a shekarar 1989 na shekarar 1989 na shekarar 1989 na shekarar 1989 na shekarar 1989 na shekarar 198

### **4. BASIC USAGE INSTRUCTIONS**

The Algiz RT10 runs Android Pie 9. The Algiz RT10 is packed with the same features you would expect in a feature‐rich tablet/smartphone. The device provides the intuitive Android user interface with no modifications. If you are already familiar with any Android device, then you will feel right at home using this device.

The Algiz RT10 can be used in all screen orientations. However, the portrait and landscape orientations would be the preferable orientations for most applications.

#### **4.1 Power ON**

To power ON the tablet, press and hold the power button for 3 seconds.

The power button can also be used for other functions:

- When the tablet is ON, tap the power button to wake up the device or send it to sleep. The tablet uses minimum power when it is asleep
- When the tablet is ON, press and hold the power button to bring a menu of actions
	- o Restart
	- o Power Off
- In rare cases, if the tablet stops responding to any input for a long time, you can press and hold the power button for about 3 seconds to hard reset the tablet

#### **4.2 Audio Volume**

Use volume buttons to control the audio volume of tablet. Pressing the volume buttons will pop up the volume indicator on top of the screen as shown in Figure 4.1, "Volume Indicator".

**Figure 4.1. VOLUME INDICATOR**

#### 4.3 **Initial Start up**

When the device is first powered on, it boots into the startup interface. This interface guides you step by step through the device setup process. You can configure the language of usage, time zone, date & time settings. At this time, the tablet also connects to the internet using any available data network via the SIM cards. If no network is available, then you get an option to connect to any available Wi‐Fi network. Optionally, you may also associate a Google account with the device at this time. Doing this is highly recommended. A Google account is required for using many pre‐installed Google applications like Gmail. A Google account is required for installing applications from the Google Play Store.

Once you are through the setup process, then the device is ready to use.

#### 4.4 **Home Screen**

The tablet boots to the home screen after initial as shown in figure 4.2, "Home Screen".

- You can start various applications by touching their icons
- The top of the screen is the status bar, which shows:
	- o On the right side, the current system time, battery status and connectivity status
	- o On the left side, notification icons. To see notifications, swipe down with a finger
- To see all the installed applications, Swipe up the Home Screen

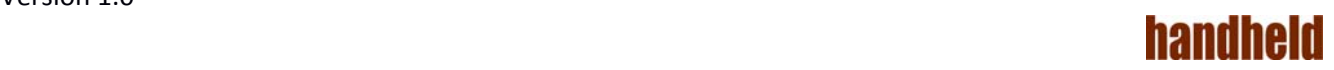

#### **FIGURE 4.2. HOME SCREEN**

### Version 1.0<br>Version 1.0 a shekarar 1989 na shekarar 1989 na shekarar 1989 na shekarar 1989 na shekarar 1989 na shekarar 198

#### **4.4.1 Navigation Bar**

At the bottom of the screen, you will find the Navigation Bar with three soft buttons. The three buttons, in order are:

- 1. The "**Back Button**" touching this generally takes you to the previous screen. The exact behavior may depend on the active application
- 2. The "**Home Button**" touching this takes you to the home screen
- 3. The "**Recent Apps Button**" touching this shows you the running applications. You may directly switch to another application by touching on it

#### **4.5 Applications Screen**

This screen see FIGURE 4.3. ALL APPLICATIONS Shows the installed applications and allows you to start any application of your choice. Your device may have more apps installed than can be shown on the screen, swipe the screen left and right to navigate.

Touch any app icon to start it.

#### **FIGURE 4.3. ALL APPLICATIONS**

If you are using an app frequently, then you may place it on home screen for quicker access. To move an app to the home screen:

- 1. Touch and hold the application icon
- 2. Select the screen by sliding the finger
- 3. Lift the finger to drop the application

If you want to remove an icon:

- 1. Touch and hold the application icon
- 2. Move the finger towards top-left corner of screen
- 3. Drop the application icon on "Remove" icon

#### **4.6 Lock Screen**

The default lock screen of the device is shown in FIGURE 4.4. Lock Screen. When the device wakes up from Sleep, this screen becomes visible.

#### **FIGURE 4.4. LOCK SCREEN**

For ready reference, the lock screen shows the status of the SIM cards on the top.

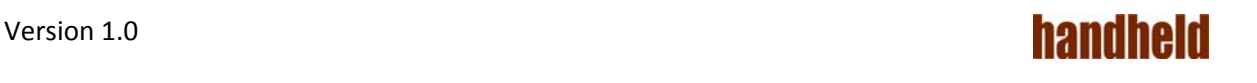

#### **4.7 Quick Settings**

Common Settings may be quickly access using "Quick Settings". To access Quick Settings, simply swipe down from the top of the screen. From Quick Settings see figure4.5, " Quick Settings", you may change the screen brightness, connect to Wi‐Fi networks, Bluetooth devices and SIM networks, as well as control automatic screen rotations and other options.

**FIGURE 4.5. QUICK SETTINGS**

#### **4.7.1. Adjusting Screen Brightness**

In Quick Settings, drag the slider to set the screen brightness.

#### **4.7.2. Control Wi‐ Fi**

Touch the Wi‐Fi icon to quickly enable/disable Wi‐Fi. Touch more settings to review related settings.

#### **4.7.3. Control Bluetooth**

Touch the Bluetooth icon to quickly enable/disable Bluetooth.

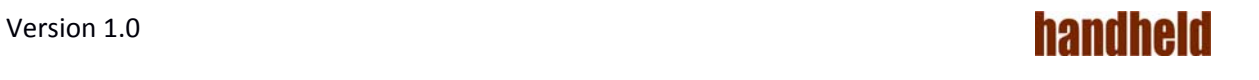

#### **4.7.4.Do not disturb**

The "Do not disturb" tile allows you to control your phone's notifications. Tap on this tab and you will turn on Do not disturb and enter a menu allowing you to customize how undisturbed you want to be.

- 1. Total silence: Nothing will interrupt you
- 2. Alarms only: Any alarms you have set can disturb you
- 3. Priority only: Alarms can get through, but you can customize exactly what else should and shouldn't disturb you

#### **4.7.5. Airplane Mode**

Airplane mode disables all radios. One touch on the Airplane mode icon enables/ disables airplane mode.

#### **4.7.6. Screen Auto‐ Rotate**

By default, the applications on the screen follow the orientation of the device. You may change this to force applications to lock to the current screen orientation (portrait/ landscape).

#### **4.7.7. Location**

This option controls the location usage of applications. If this option is turned off, then Android apps & services do not get location data.

#### **4.7.8. Flash Light**

The flashlight turns on the flash on the back of the Tablet so you can use it as a flashlight.

#### **4.7.9. Cast Screen**

Allows displaying whatever is visible on the Tablet screen on another screen.

#### **4.7.10. Battery**

Touch to view Battery usage. Turn Battery Saver on if needed.

#### **4.8 Send a SMS**

Use the Messaging app to Send/Receive SMS.

The Hangouts app can be also used to send/receive SMS.

#### **4.9 Connect to a Network**

If a SIM is inserted into the tablet, and you are subscribed to a data plan, then the tablet will automatically connect to the internet. If a Wi‐Fi network is available, you may also connect to it; **see section 5.1.1**, "**Wifi for instructions; see section 5.1.4**, Ethernet for details".

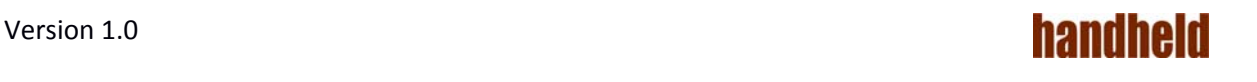

#### **4.10** Configure Google Account

A Google account is required for making the most use of many applications installed on the device. If you did not configure a Google account on startup, then you can add one from Settings | Accounts.

#### **4.11**Useful Applications

The ALGIZ RT10 ships with many useful applications. Please see Section "5.6 Applications".

#### **4.12**Install Applications

Please use the Google Play application to install applications from the Google Play store. Note that a Google account is required for this.

#### **4.13**Configure Hotkeys

The Algiz RT10 has two user configurable hot keys. Each of the keys may be independently mapped to various functions. Please see Section 5.5, "user configurable hotkeys" for details.

#### **4.14**Notifications

Android applications use notifications to indicate to the user that some action is required. In general, two types of notifications are supported:

- Notifications in the user interface. These show up on the top of the screen. Users can see details by swiping down on the screen. Android supports rich notifications. Users may respond to notifications by touching. All active notifications can be dismissed as well with a single touch
- LED notifications: Some applications use LED notification lights to indicate to the user that some action is required. LED notifications are only visible when the device screen is off. A blinking blue LED indicates that a notification is active. Typically, this corresponds to incoming messages (SMS, email)

#### **4.15**Scanning Barcodes

If your table is equipped with the optional barcode module, then you may directly scan barcodes with the press of a Barcode scan button. The scanner can decode a wide range of barcode symbologies. Section 5.2.1, "Barcode" Shows how the scanner be configured to selectively scan specific symbologies.

#### **4.16**Software Updates

You may check for Software Updates to the tablet from Settings | About Tablet.

#### **4.17 Factory Reset**

To reset the device to the default state, you may use the Factory Reset functionality. Note that this will remove all installed apps and data. The factory reset option is available from Settings | Backup and Reset.

This tablet includes a safety feature known as "factory reset permission". If any Google Account is associated with the device, then you will need to login to that account when the device reboots post the factory reset.

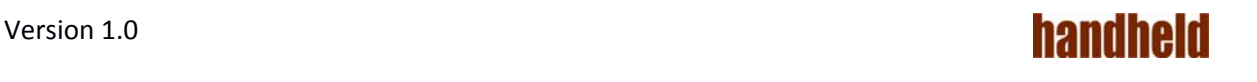

If you are planning to associate another Google account with the device after factory reset, then it is highly recommended that you remove the Google account before issuing the factory reset.

### **5**. **SETTINGS**

The Settings application can be used to connect to various networks, as well as configure the wide variety of options available. The Settings applications may be accessed from the application screen. Swiping down the screen and touching on the settings icon is a faster way to reach there.

Many applications will have its own settings, which can accessed by using menu icon on top right corner. The Settings application groups controls under four categories, as below:

- Network & Internet
- Connected Device
- Apps & Notifications
- Battery
- Sounds
- Display
- Storage
- Security & Locations
- Accounts
- Google
- System

#### **5.1 Network & Internet**

To perform network related settings, select respective option under Network & Internet settings as shown in FIGURE 5.1. NETWORK & INTERNET SETTINGS

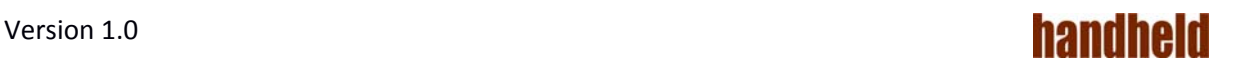

#### **FIGURE 5.1. NETWORK & INTERNET SETTINGS**

#### **5.1.1 Wi‐ Fi**

To perform Wi‐Fi related settings select the "Wi‐Fi" option under Network & Internet option in settings as shown in FIGURE 5.2, "Wi-Fi SETTINGS".

When the tablet is powered ON for the first time Wi-Fi will be OFF as shown in FIGURE, "WI-FI OFF".

To connect to Wi‐Fi network:

- 1. Turn ON Wi‐Fi
- 2. Select a network from available list of networks shown in FIGURE 5.4, "AVAILABLE WI-FI NETWORKS"
- 3. If a password is required to connect to the network, then you will be prompted to enter the password, as shown in FIGURE 5.5, "PASSWORD TO CONNECT"

If the device is successfully able to connect to the network, then the network status is shown, as in in Figure 5.6, WI‐FI CONNECTED STATUS.

Touching the connected Wi‐Fi network pops up all the properties of the network: IP address, Status, Signal strength, Link speed, Frequency and Security.

You may perform operations like, add network, view saved networks, refresh by using menu icon on top right corner. You can check the current Wi‐Fi status from home screen by scrolling down from the top.

> **FIGURE 5.2. WIFI SETTINGS FIGURE 5.3. WIFI OFF FIGURE 5.4. AVAILABLE WIFI NETWORKS FIGURE 5.5. PASSWORD TO CONNECT**

#### **FIGURE 5.6. WIFI CONNECTED STATUS**

**You can perform advanced operations under Wi‐Fi Preferences** see FIGURE 5.7. WIFI Advanced Settings.

**FIGURE 5.7. WIFI Advanced Settings**

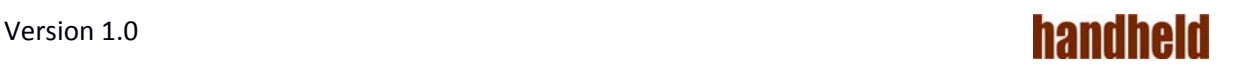

- 1. Turn on Wi-FI automatically -> Wi-Fi will turn back on near high-quality saved networks, like your home network
- **2.** Open network notifications ‐> Notify when a high‐quality public network is available.
- **3.** Install Certificate ‐> Install Network certificates
- **4.** Wi‐FI Direct ‐> allows you to connect to other devices
- **5.** Mac address ‐> show you the MAC address of your Tablets Wi‐Fi network adapter
- **6.** IP Address ‐> show you the current IP address for your Wi‐Fi connection

#### **5.1.2Mobile Network**

Mobile Network shows the inserted SIM Network operator name. By tapping on Mobile network shows cellular network settings. Cellular Network settings contains see FIGURE 5.8. MOBILE NETWORK SETTINGS.

**FIGURE 5.8. Mobile Network Settings**

- **7.** Mobile Data ‐> Enable/Disable Option (Access data using Mobile network)
- **8.** Data Roaming ‐> Enable/Disable Data Roaming (Connect to Data Services when roaming)
- **9.** Preferred Network type: Switch Modes of Networks to (4G/3G/2G, 4G only, 3G only, 2G only)
- **10.** Access point names ‐> To Edit/add the APN
- **11.** Network Operators ‐> To choose a network operator

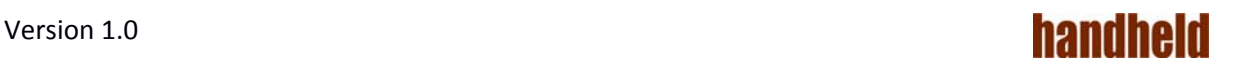

#### **5.1.3Data Usage**

Data Usage shows the complete data used by the devices. By tapping on Data Usage under network and internet shows Data used by different networks such as Data used by Mobile, Data Used by Wi‐fi network, Data used by Ethernet. See FIGURE 5.9. Data usage Settings.

**FIGURE 5.9. Data usage Settings**

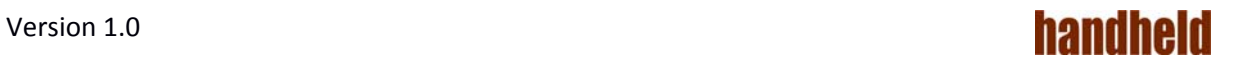

#### **5.1.4HotSpot & tethering**

Hotspot and Tethering is used to Provide Internet to other devices through your mobile data connection. Hotspot & Tethering includes

**FIGURE 5.10. HOTSPOT & TETHERING SETTINGS**

**USB Tethering** ‐> You can share your Tablets Mobile data to other devices via USB Tethering

**Wi‐FI Hotspot**‐> You can share your Tablets Mobile data to other devices via Wi‐Fi Hotspot

You Can set up wifi hotspot by giving the network name, security (None, WPA2 PSK), password and by selecting the AP Band (2.4Ghz/5Ghz)

• **Bluetooth Tethering** ‐>Share the Tablet's Internet connection by Bluetooth

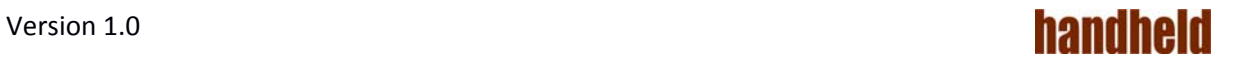

#### **5.1.5Ethernet**

To connect to an Ethernet network, use the "Ethernet" option under Wireless & networks settings. The "Enable Ethernet" option shown in FIGURE 5.12. ETHERNET OPTIONS allows you to turn ON or turn OFF the Ethernet connection as needed.

To Enable Ethernet you have to Reboot the Tablet.

**Figure 5.12 Ethernet Options FIGURE 5.13, "ETHERNET IP Assignments Settings**

The "Ethernet IP Assignment" option provides two methods of configuring the Ethernet port:

- Automatic IP address configuration using DHCP. This is on by default
- Static IP address

You may directly assign the properties of the Ethernet port using "Static IP" option. To do this, you needs to have the following information handy:

- The IP address you wish to assign to the device
- The netmask of the network you are connecting to
- The IP address of the gateway
- The IP address of the DNS server

All the IP addresses (interface address, gateway, DNS) are entered in dotted IP notation e.g. "192.168.100.152". The netmask needs to be entered in CIDR format, e.g. "20" is equivalent to "255.255.255.0".

To configure the static IP:

- Change "Ethernet IP Assignment" option to "Static IP".
- Select "Static IP Settings" as shown in FIGURE 5.13, "ETHERNET IP Assignments Settings"
- Enter the values in Static IP configuration dialog as shown FIGURE 5.14. STATIC IP CONFIGURATION DIALOG

You can see the information about the Ethernet port by selecting "properties" option in menu at the top‐right corner. A dialog pops up with information. This dialog shows the MAC address of the Ethernet port, as shown in Figure 5.20, "Ethernet Properties".

**FIGURE 5.14. STATIC IP CONFIGURATION DIALOG**

**FIGURE 5.15. ETHERNET PROPERTIES**

#### **Network Selection Policy**

The data networks on the tablet in order of priority are

- Ethernet (highest)
- Wi‐Fi
- SIM based networks (lowest)

Only one data network may be active on the tablet at a time. When a connection to any network of higher priority is available, then the lower priority networks are disabled automatically. As an example, when Wi-Fi is enabled, it takes priority over 2G/3G/4G networks. Similarly when an Ethernet connection is established, it takes precedence over all other networks.

#### **5.1.6 Mobile Plan**

You can see the "Mobile Plan" under Network and Internet Option in Settings.

#### **5.1.7 VPN**

You can see "VPN" Option under networks and Internet in Settings. By Selecting VPN you can also add VPN just by Selecting the '+' Icon at the top corner of the Settings

#### **5.1.8 Airplane Mode**

Airplane Mode option is available under network and internet in settings. By selecting the Network and Internet, you can Enable/Disable "Airplane.

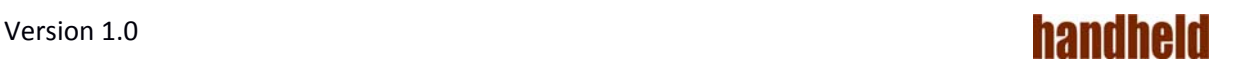

#### **5.2 Connected Devices**

You can use device settings to set device properties such as Bluetooth, NFC, Android Beam, USB, Barcode, etc.

#### **5.2.1Bluetooth**

Bluetooth related settings are under the "Bluetooth" option under "Connected Devices" Settings, in connection Preferences as shown in FIGURE 5.16. BLUETOOTH SETTINGS.

**FIGURE 5.16. BLUETOOTH SETTINGS**

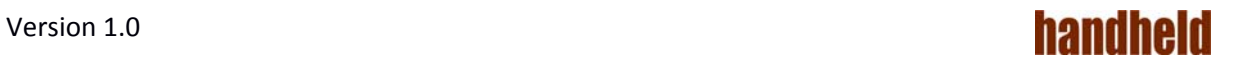

When the tablet is powered ON for the first time Bluetooth will be OFF as shown in FIGURE 5.17.BLUETOOTH OFF.

#### **FIGURE 5.17. BLUETOOTH OFF**

Prior to using a Bluetooth device, you need to pair the device with the tablet, as follows:

- 1. Turn on Bluetooth
- 2. Select the devices from "Available device" list as shown in FIGURE 5.18. AVAILABLE DEVICE LIST
- 3. Touch "Pair" on Bluetooth pairing request as shown in FIGURE 5.19. PAIR REQUEST

Now, you can see the selected devices uner "Paired devices" list as shown in Figure 5.20. Paired devices list.

You can do additional operations like renaming the device, Refresh, View all received files by touching menu icon on top-right corner see FIGURE 5.21. BLUETOOTH SETTINGS MENU

> **FIGURE 5.18. AVAILABLE DEVICE LIST FIGURE 5.19. PAIR REQUEST**

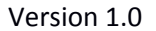

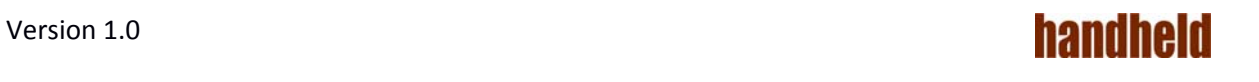

#### **FIGURE 5.20. PAIRED DEVICE LIST**

#### **Configurable Bluetooth Power Class**

The Bluetooth interface on the Algiz RT10 may be configured to run at two power levels:

- Class 2 operation. This is the default, and provides a short range of operation
- Class 1 operation. This is a high power mode, providing a longer range of operation

NOTE: To make effective use of the higher power, both devices must operate in Class 1.

#### **FIGURE 5.22. SELECT BLUETOOTH POWER FROM BLUETOOTH SETTING**

To change the power class, select the "Bluetooth Power" menu option from Bluetooth configuration, as shown in FIGURE 5.22. SELECT BLUETOOTH POWER FROM BLUETOOTH SETTING. This option is available when Bluetooth is off; it is disabled when Bluetooth is on. The user can select the required power class as shown in FIGURE 5.23. SELECT POWER CLASS.

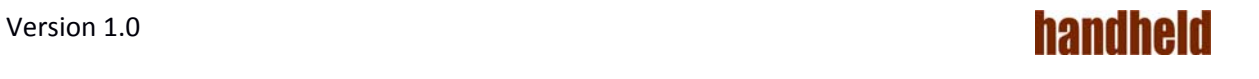

#### **FIGURE 5.23. SELECT POWER CLASS**

#### **5.2.2NFC & Android Beam**

Near Field Communication technology is used to communicate between devices that are a few centimeters away from each other. NFC & Android Beam must be turned on for sharing between devices to work correctly.

You can use NFC (Near Field Communication) to exchange data when your tablet touches another device.

To exchange data using NFC:

- Turn ON NFC and Android beam on both devices
- Go to screen which contains information to exchange
- Move your tablet towards back of other device
- One a connection is established, you will hear a sound
- Touch screen to transfer the data

#### 5.2.3 **Cast**

By enabling wireless display option in Settings, you may mirror the tablet display onto another display that is connected to a Miracast dongle.

#### **5.2.4Prinitng**

This allows you to add Printer to the Tablet connected via USB Port. You can add Multiple Printer and Services to the Tablet and directly print any photos, Document, file directly on the Printer.

#### **5.2.5Barcode**

The barcode settings option allows you to enable/disable list of symbologies supported by barcode scanner. These may be individually enabled as shown FIGURE 5.24. BARCODE SYMBOLOGIES.

All supported Symbologies are disabled by default.

#### **FIGURE 5.24. BARCODE SYMBOLOGIES**

#### 5.2.6 **Received Files**

In this you will find the Bluetooth Received File.

#### **5.2.7Chrome book**

This allows your Tablet to connect to the ChromeBook.

#### **5.3 Apps & Notifications**

By using Apps settings you can view and manage applications. Here you can view all the applications installed in your tablet. To view category vise like Downloaded, On SD card, running scroll from right to left.

You can do following operations on a selected application as shown in FIGURE 5.25. APPLICATION INFORMATION

- Uninstall the application
- Stop the application forcefully
- Enable notifications
- App Details
- View permissions assigned for application

Using the menu on top-right corner you can: sort the application by size, reset app preferences and specify the install location (Internal storage or SD card) as shown in FIGURE 5.34, "APPS MENU".

You can also see the RAM used by running application under "Running" applications list as shown in FIGURE 5.35, "APPLICATION RAM USAGE".

> **FIGURE 5.25. APPLICATION INFORMATION FIGURE 5.26. APPS MENU**

#### **5.4 Battery**

This option allows you to view the current battery status and usage as shown in FIGURE 5.27. BATTERY SETTINGS.

It also shows the percentage of battery used by screen and other applications since last full charge.

You can enable "Battery saver" option in menu. Using "Turn on automatically" option you can specify when battery saver should turn on automatically (at 5% battery, at 15% battery or never). To improve battery life, battery saver reduces your tablet performance. Battery saver turns off automatically when your tablet is charging.

**FIGURE 5.27. BATTERY SETTINGS**

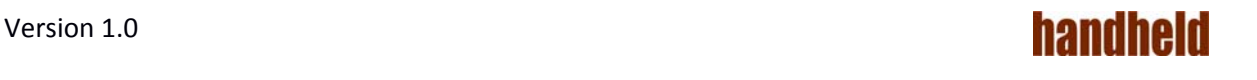

#### **5.5 Display**

The "Display" option under Device settings allows you to set below display properties for your tablet shown in FIGURE 5.28. DISPLAY SETTINGS. **FIGURE 5.28. DISPLAY SETTINGS**

#### **5.5.1 Brightness level**

Adjust the slider to set the brightness level see FIGURE 5.29. BRIGHTNESS SETTINGS.

**FIGURE 5.29. BRIGHTNESS SETTINGS**

#### **5.5.2 Night Light**

Night light tints your screen amber. This makes it easier to lock your screen or read in dim light and may help you fall asleep more easily.

#### **5.5.3 Adaptive brightness**

Enabling this option sets the brightness level of the screen appropriately for the available light. The adaptive brightness function uses a very low backlight level in pitch darkness, reasonable level in typical indoor office lighting, and maximum brightness while using the tablet outdoors or in direct sunlight. Using this option gives reasonable power savings, and is recommended. **5.5.4 Wallpaper**

Personalize your device. You may select an image from Gallery, Live Wallpapers or Wallpapers.

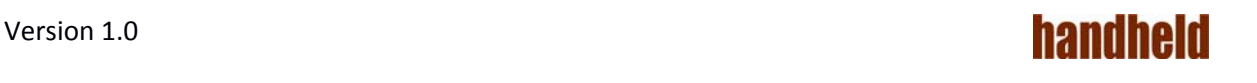

#### **5.5.5 Sleep**

This sets the idle timeout after which the device goes to sleep. You may set a value between 15 seconds and 30 minutes as shown in FIGURE 5.30. "SLEEP TIME OPTIONS". The "never" setting may be used when you do not want the screen to go to sleep automatically. This is typically used for benchmarking the device. Using this option can drain the battery faster than normal. If very long operation times are required, then we recommend that you keep the charger connected.

#### **FIGURE 5.30. SLEEP TIME OPTIONS**

#### 5.5.4 **Auto‐rotate Screen**

To set what should happen for the content of the screen when screen is rotated. You can set rotate the contents or stay in current orientation.

#### **5.5.5 Font size**

To the set the font size to small, normal, large or huge. Larger sizes make for easier reading, at the cost of showing less content on screen.

#### **5.5.6 Display size**

To the set the Display size to small, default, large, larger largest. Make the items on your screen smaller or lager.

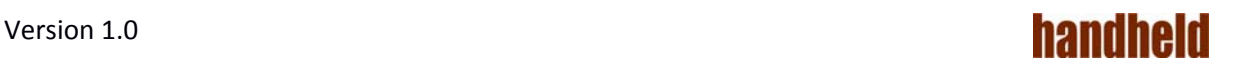

#### **5.5.7 Screen Saver**

To control what happens when the phone is docked and/or sleeping. You can set clock, colors, and photo frame or photo table as daydream. Using menu you can specify when to daydream (while docked, while charging or either.

#### 5.5.8 **Ambient Display**

Tablet screen wakes up when Notification arrives.

#### **5.5.9 Device theme**

Select the Device theme as Automatic (Based on wallpaper) or Light and Dark Device theme.

#### **5.5.10 Touch Mode**

Select the Touch Modes as Hand/Rain or Glove/Pen Mode.

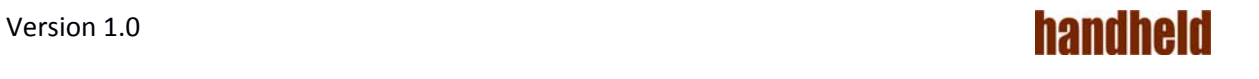

#### **5.6 Sounds**

This option allows you to control below sound and notification properties for your tablet (shown in FIGURE 5.31. SOUND SETTINGS)

- Media volume ‐ to set volume for media file such as videos, audio songs etc. by scrolling from left to right
- Alarm volume to set volume for alarm ring
- Notification volume ‐ to set volume for Notification
- Default notification ringtone ‐ to set ringtone for notification
- Default Alarm ringtone ‐ to set ringtone for Alarm
- Other sounds& Vibration ‐ to set enable sound for screen locking, Charging Sound and touch. You can also enable vibrate for touch

**FIGURE 5.31. SOUND SETTINGS**

#### **5.7 Storage**

This option allows you to view and control the below storages supported by your Tablet.

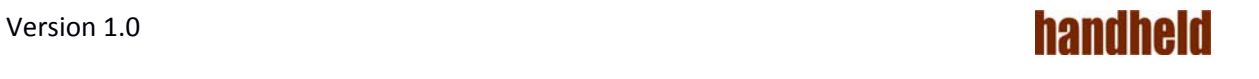

#### **5.7.1 Internal Storage**

It displays total space allowed to store under internal storage, currently available space and list of all applications using internal storage with space used as shown in FIGURE 5.32. INTERNAL STORAGE SETTINGS

 **FIGURE 5.32. INTERNAL STORAGE SETTINGS** 

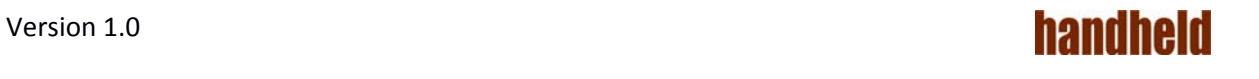

#### **5.7.2 SD Card**

It displays total space allowed to use, currently available space in SD card.Eject SD card to unmount the SD card before removing it, to avoid data loss. Format SD card ‐ to remove all the data stored in the SD card.

**FIGURE 5.33. SDCARD STORAGE SETTINGS**

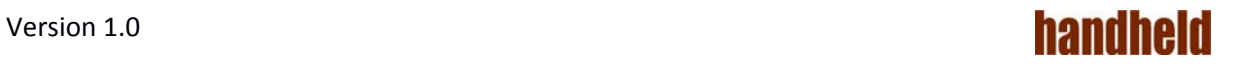

#### **5.7.3 USB Storage**

It displays total space allowed to use, currently available space in USB storage. Eject USB storage ‐ to unmount the USB device before removing it, to avoid data loss. Format USB storage ‐ to remove all the data stored in the USB.

**FIGURE 5.34. USB STORAGE SETTINGS**

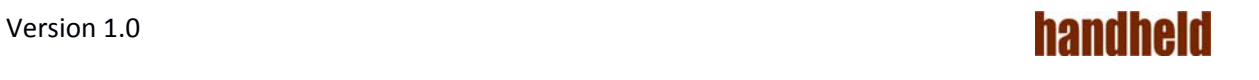

#### **5.8 Security & location**

#### **5.8.1Security**

Screen Lock You can use below options to manage the security on your tablet:

- **Screen lock** ‐ you can set Swipe, Pattern, PIN, Password or Finger Print to unlock the Tablet screen
- **Finger Print** Touch the finger Print sensor to unlock your tablet
- **Lock Screen preferences** Settings to show Notification contents, add users and Message on Lock screen
- **Smart Lock** ‐ you can set smart lock only when screen lock is set
- **Encryption** ‐ you can encrypt your accounts, settings, downloaded apps and their data, media and other files. After encrypting, you need to unlock the screen to decrypt the tablet every time you power it on
- **Screen pining** ‐ if turned ON, you can use screen pinning to keep the current screen in view until you unpin
- **Show Passwords** ‐ You can make password visible
- **Location**

#### **5.8.2Location**

When Location is turned ON, It allows your device to access your location info.

#### **5.9 Accounts**

To download applications from Google play store, you need to associate a Google account with the tablet. Any added account remains effective till it is removed. To prevent data loss, you may sync the added account data automatically by checking "Auto‐sync data" option in menu. Manual sync is also possible.

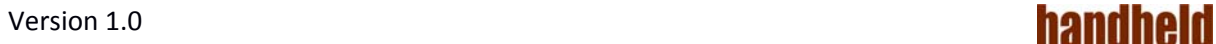

#### **5.9 Accessibility**

The accessibility settings allows you to do following operations:

- **Barcode Scanner services**
- Select to speak
- Talk Back
- Text to speech conversion
- Set Font Size
- Set Display Size
- Enable magnification gesture
- Large Mouse Pointer
- Invert the color
- Enable Auto-rotate screen
- Configure Hotkeys
- Text to speech conversion
- Set delay for touch & hold
- Combine Channels when Playing Audio
- Set high Contrast text

#### **5.10 Google**

Allows you to Add/View Google Account info, Security, personalization & Google services.

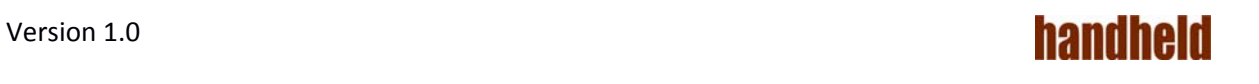

#### **5.11 System**

System settings allows you to set system properties such as Language, date & time, Reset etc. as shown in FIGURE 5.37. SYSTEM SETTINGS

**FIGURE 5.37. SYSTEM SETTINGS**

#### **5.11.1 Language & Input**

The below options allows you to manage and control the language and input to your tablet

- Language ‐ select the language to use in your tablet from the available language list
- Keyboard & input methods ‐ allows you to select the keyboard type, and set preferences and text correction properties
- Spell checker if turned ON, you can select the language to be used and also you can enable the spell checker to use entries from contact list
- Personal dictionary you can maintain a personal dictionary by adding word using Add icon on top‐ right corner
- Gesture- Jump to Camera you may quickly open camera by pressing the Power button twice
- Mouse/ trackpad provides a scroll bar to set the pointer speed by scrolling left to right
- Speech allows you to select the voice input service and set text-to-speech conversion properties

#### **5.11.2 Date & time**

You can do following operations as shown in FIGURE 5.38. DATE & TIME SETTINGS

- Set date and time manually
- Select the time zone
- Enable 24-hour time format
- Enable automatic date & time update
- Enable automatic time zone selection

**FIGURE 5.38. DATE & TIME SETTINGS**

#### **5.11.3 Backup**

- Back up my data ‐ if you turned on, it back up app data, Wi‐Fi passwords and other settings to Google servers
- Automatic restore ‐ if turned on, when an app is reinstalled, it restores the backed up settings and data

#### **5.11.4 System Updates**

System updates ‐ shows when last updated and you can check for the updates

#### **5.11.5 Reset**

- Network setting Reset- If you use this option then it will erase all network setting including Ethernet, Wi‐Fi, Mobile Data, Bluetooth
- Reset app preferences ‐ ‐ If you use this option then it will reset all presences for disabled apps & notifications, default application for actions, Background Data restriction for apps and Any permission restrictions
- Factory Reset If you use this option it erase all data from your Tablet's internal

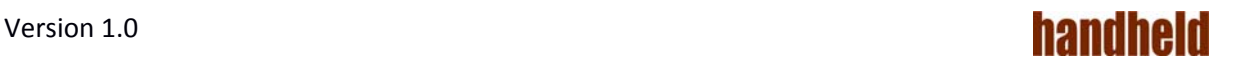

storage including Google account, system and app data and settings, downloaded apps and other user data

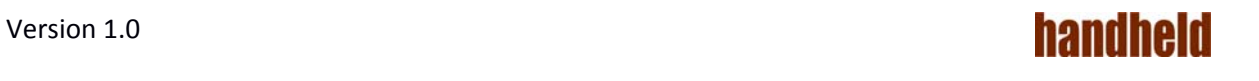

#### **5.11.6 About Tablet**

You can see the following information about your tablet in this option as shown in Figure 5.39, About Tablet

- Status shows battery and network related information, such as charging status, remaining battery, IP address, Wi‐Fi MAC address, Bluetooth address, Unit serial number, Serial number, Up time
- Legal information ‐ shows open source licenses, Google legal information and wallpapers providers information
- Model number
- Android version
- Android Security Patch Level
- **•** Baseband Version
- Processor Info
- CPU Temp
- Kernel version
- Build number

**Figure 5.39, About Tablet**

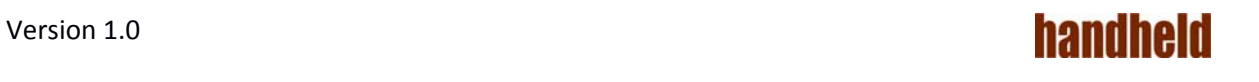

#### **5.11.7 User Configurable Hotkeys**

The Algiz RT10 includes two user configurable hotkeys. Each hotkey can be configured for the following functions:

- Android Back Key
- Android Home Key
- Launch an Application
- **•** Deactivated

Hotkey configurations is access from the Settings application, under "Accessibility". Each hotkeys can be configured independently, as shown in FIGURE 5.40. HOTKEY CONFIGURATION.

If you select to launch an application, then another dialog will be presented, where you will need to select the application to launch. Once selected, the change is effective immediately. **FIGURE 5.40. HOTKEY CONFIGURATION**

#### **FIGURE 5.41. CHOOSE THE APPLICATION TO LAUNCH**

#### **5.12 Application**

Your tablet is pre-installed with several useful applications

- Calculator for simple calculations on the go.
- Clock to keep a tab on time and setup alarms.
- Calendar to maintain your calendar, and keep it synced online.
- Camera to record up‐to 12 megapixel picture, or capture 1080p videos.
- Email for connecting to your email provided.
- Gmail for email via your Google account.
- File Explorer to navigate around the storage on the device.
- Keep for taking notes.
- Maps for navigation.
- Hangouts for messaging.
- Play Store to install apps from the Google Play Store
- YouTube for movies

#### **6. STORAGE**

Storage is a place where your data, applications, media files etc; are stored. This tablet comes with an internal storage and supports external storage through SD card and USB drive.

#### **6.1 Internal Storage**

This tablet comes with 32 GB internal storage capacity, in which the operating system and built‐in applications are stored.

When you install any application by default it stores in internal storage.

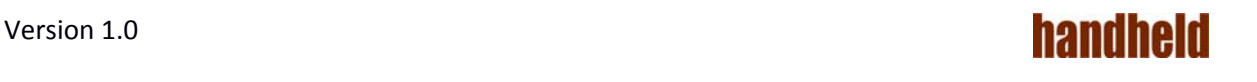

If you go to Settings  $\rightarrow$  Storage  $\rightarrow$  Internal storage it shows the details such as total space allowed, available space and space used by different applications as shown in FIGURE 5.26, "INTERNAL STORAGE SETTINGS".

To view the data stored under internal storage use the File Explorer app.

When you connect the tablet to computer, you can see a drive named "Internal storage". If you click the drive, it displays different folders contains the categorized data.

#### **6.2 SD card**

To use SD card as secondary storage, insert SD card into tablet's Micro SDXC slot as shown in SECTION 3.2, "SD CARD". Once SD card mounted, you can view the files in SD card using File Explorer application.

When you connect the tablet to computer, you can see a drive named "SD card". If you click the drive, it displays different folders contains the categorized data.

You can remove the content in SD card and unmount by using options in Storage Settings shown in FIGURE 5.27, "SD STORAGE SETTINGS".

#### **6.3 USB Storage**

To use USB storage connect the device to tablet as shown in FIGURE 6.1. USB STORAGE.

If a USB storage device is connected, then you can see the available space, erase all data and unmount it by using options in USB storage settings shown in FIGURE 5.34. USB STORAGE SETTINGS.

Such devices must be formatted with a single FAT partition; NTFS partitions are not supported.

Only one USB storage device may be used at any time. To prevent data loss, it is always advisable to unmount the USB storage using "Unmount USB storage" option in Settings, prior to disconnecting it.

#### **FIGURE 6.1. USB STORAGE**

To view the files stored in connected USB device, use the File Explorer app.

#### **7 INPUT**

#### **7.1 Touch Screen**

The touch‐screen features an anti‐glare coating. Ten point Multi touch is supported. Common gestures like pinch‐zoom can be used. Supports Rain, Glove and Pen Mode.

#### **7.2 Changing the Touchscreen modes**

The tablet's advanced capacitive touchscreen has 3 built-in operating modes, for users to choose under different usage scenarios: Mode

#### **7.3 Usage Scenario Hand/Rain Mode**

 The Hand/Rain mode is the default operating mode of the touchscreen. Under this mode, the touchscreen is set to have the ability to reject false touch inputs while liquid is present on the touchscreen. Once the liquid is removed from the touchscreen, touch inputs from bare fingertips will continue to operate.

#### 7.4 **Stylus Mode**

Under the Stylus mode, the touchscreen is set to have the ability to pick up touch inputs from the fine-tip passive capacitive stylus that is shipped with the tablet.

#### 7.5 **Glove Mode**

Under the Glove mode, the touchscreen is set to have the ability to pick up touch inputs while the user is operating the touchscreen with gloves on. Touch inputs from bare fingertips will also continue to operate.

#### **7.6 USB Input devices**

You can use USB keyboard or USB mouse as USB input device.

To use USB Input device follow below steps as mentioned in Chapter 12, USB.

- Connect the device to the tablet through the USB host port
- Select "USB Host" option in Settings

Now, the connected input device is ready to use. If you connected a keyboard, then the on‐screen soft keyboard will get disabled automatically.

If you connected a mouse, then you will see a pointer on the screen. Moving the mouse will move the pointer. Most applications treat the left click as a touch at the pointer location.

When you do not want to continue using connected input device, disconnect it from the tablet, and turn off the USB host mode.

#### **7.7 Bluetooth Input devices**

Bluetooth input devices (keyboards and mice) can be used with the tablet. Pair them to the tablet, as you would do for any Bluetooth device. The device will then be ready to use.

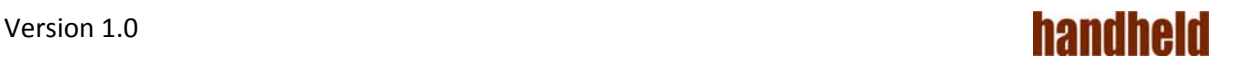

#### **8 COMMUNICATION**

#### **8.1 Ethernet**

100/1G Ethernet port on the device allows you to connect to Ethernet. The Ethernet port is located on the right side of the device, in the port cluster shown in figure 8.1, "Ethernet Port". Insert The Ethernet cable as shown in figure 8.2, Ethernet Cable Insertion. To enable Ethernet and set static IP see SECTION 5.1.4, "ETHERNET".

**NOTE: It is recommended to use Ethernet cables with length less than 3 meters.**

**Figure 8.1. ETHERNET PORT**

#### **FIGURE 8.2. ETHERNET CABLE INSERTION**

Once tablet is connected to Ethernet cable, the connection status is shown on the status bar:

- A "<‐‐>" icon means that the tablet is connected to the Ethernet network
- A "<-->!" icon means that Ethernet is enabled, but the Ethernet network link is down. To achieve a connection, you need to ensure that both ends of the Ethernet cable are properly connected to the respective ports

#### **8.2 Wireless Communication**

#### **8.2.1 Bluetooth**

This tablet supports Bluetooth communication 10m and 100m. To do Bluetooth communication with other device, you need to pair it with this tablet **see section "Bluetooth"**

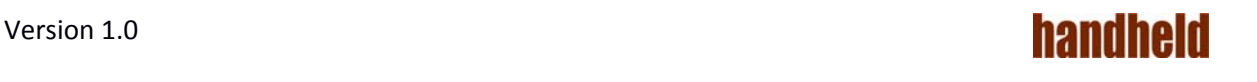

#### **Bluetooth file transfer**

To transfer a file to paired device using Bluetooth:

- Turn ON Bluetooth
- Select the file
- Touch the Bluetooth icon
- Select the device to transfer file

Once the connection is successful, it starts transferring the file. You can see the file sending notification on screen. If the file transfer is successful, you can see the file listed under outbound transfers shown in FIGURE 8.3, "BLUETOOTH OUTBOUND TRANSFERS" by touching the notification.

When there is an incoming file from paired Bluetooth device, the tablet pops up a message as shown in FIGURE 8.4 "ACCEPT FILE REQUEST" which shows the details such as sending device name, file name and size. You can either accept or decline the incoming file.

Touch "Accept" on accept incoming file message to receive the file. The received file will be listed under inbound transfers as shown in FIGURE 8.5, "BLUETOOTH INBOUND TRANSFERS". Received file stores in internal storage Bluetooth folder.

You can use File Explorer application to see all files received from Bluetooth devices as **shown in** Figure 8.6,"BLUETOOTH FILE**"**

**FIGURE 8.3 BLUETOOTH OUTBOUND TRANSFERS**

**FIGURE 8.4 ACCEPT FILE REQUEST**

**FIGURE 8.5 BLUETOOTH INBOUND TRANSFERS**

**FIGURE 8.6 BLUETOOTH FILES**

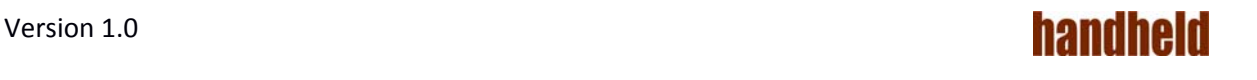

#### **8.2.2 Wi‐ Fi**

This tablet supports Wi-Fi 802.11 b/g/n. To use any available Wi-Fi network, setup Wi-Fi as shown in **Section "Wifi".**

Sometimes, you may want to know the MAC address of the Wi‐Fi interface. This is available from Settings → System → About Tablet → Status → Wi-Fi MAC address

#### **9. LOCATION**

Location may use Sources like GPS, Wifi, mobile networks and sensors to help estimate your device location. Google may collect location data periodically and use this data to improve location accuracy and location based services.

Under Location, Advanced Setting Option include App Level Permissions and Scanning.

In App Level Permission you can change the location Permission.

Scanning include Wifi Scanning and Bluetooth Scanning.

#### **FIGURE 9.1. Use Location**

#### **9.1 NFC**

You can use NFC (Near Field Communication) to exchange data when your tablet touches another device. Enable NFC option in Wireless & networks settings as shown in figure 10.1, "Enabling NFC".

To exchange data using NFC:

- Turn ON NFC and Android beam on both devices
- Go to screen which contains information to exchange
- Move your tablet towards back of other device
- One a connection is established, you will hear a sound

Touch screen to transfer the data

**FIGURE. 10.1, "ENABLING NFC"**

#### **10 BARCODESCANNER**

The red & White LED aimer turns ON shortly after the Barcode key is pressed. The user needs to keep the Barcode pressed for the duration of the scanning. The scanning remains active till a barcode is found, or the user releases the Barcode Scan key, or ten seconds have elapsed (i.e. timeout), whichever is earlier. Scanning is kept active for a minimum of two seconds, even if the user releases the hotkey in that time. This allows quick scanning of barcodes by a quick push of the Barcode Scan key.

If the scan is successful, then the scanned barcode is sent as text to the running application and Green LED blinks showing that Barcode is scanned successfully and if it fails then Red LED glows showing that Barcode scan is failed. To properly capture the barcode, it is recommended that the user selects a text control prior to scanning a barcode.

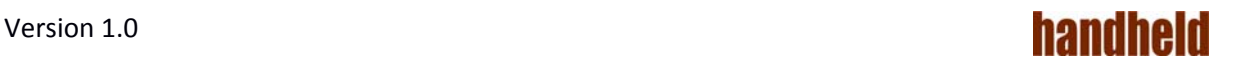

The barcode scanner supports a variety of symbologies: 1D, 2D and Postal codes. User may restrict the barcode symbologies that are decoded from Section, 5.2.5,"Barcode".

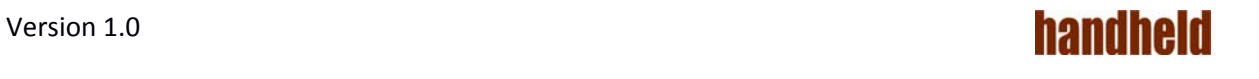

#### **11 USB**

A dedicated A‐type USB host port is available on the device. The following types of USB devices may be connected to it.

- USB storage devices like disk drives & pen drives
- USB keyboard or USB mouse

The user need to connect the USB peripherals through USB host port in right side panel shown in Figure 12.1,"USB Host Port".

**FIGURE 12.1. USB HOST PORT**

Once USB peripheral is connected, the user needs to enable the USB host mode to use USB peripherals.

#### **12 REPLACING HOT SWAPPABLE BATTERY**

The ALGIZ RT10 supports hot‐swapping of batteries, meaning the tablet doesn't need to be powered off in order to replace the main battery. To support such mechanism, there is a backup battery inside the tablet that is charged up with the main battery. This backup battery cannot be removed, and needs to have adequate power for hot swapping of main battery to be done without issue. When the backup battery is fully charged, it can sustain up to 2 minutes of runtime to allow for battery hot-swapping.

Perform the following to hot swap the batteries:

- 1. Remove the Battery cover
- 2. Red LED Starts Blinking Indicating that the Hotswap Mode is turned ON
- 3. Once LED Turned into Solid RED then remove the main battery
- 4. Insert a new charged up removable battery into the battery compartment
- 5. Now Close the Battery cover and Use the Tablet.

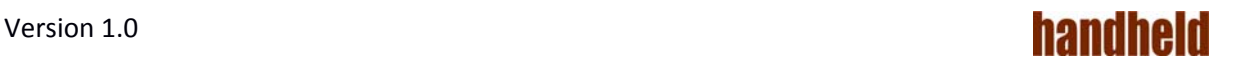